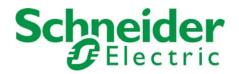

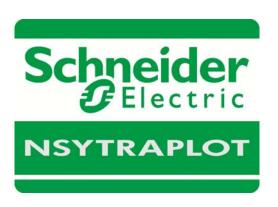

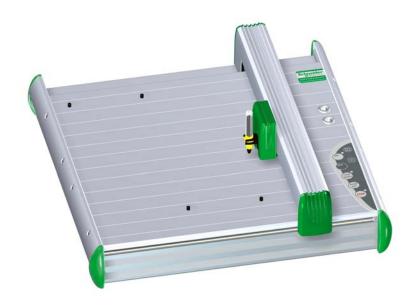

# Manual Labeling Software spacial.print

Release: May 14, 2013

## Manual labeling software spacial.print

#### Table of contents

- 1. System requirements
- 2. Software installation
- 3. Output devices supported by the program
- 4. Basic program functions
- 5. Brief instruction
  - **5.1** Choosing the labeling or engraving device
  - **5.2** Select the labeling element
  - **5.3** Labeling elements
  - **5.4** Output of labeling data on output device

#### 6. Instruction on how to use the labeling software

- **6.1** Choosing the labeling or engraving device
- **6.2** Select the labeling element
- **6.3** Labeling elements
- **6.4** Extended input of labeling data
- **6.5** Multiple labeling
- **6.6** Consecutive labeling
- **6.7** Importing labeling data from files
- **6.8** Insert graphical elements or pictures

#### 7. Output of labeling data

- **7.1** Output on plotter
- **7.2** Output on engraver
- **7.3** Printing on an office printer
- **7.4** Printing on thermo transfer printer
- 8. Create layouts on tags

#### 9. Designer / Layouter

- **9.1** Setting up marking tags and strips for plotters
- **9.1.1** Design a marking element with one tag group
- **9.1.2** Design a marking element with more than one tag group
- **9.1.3** Design marking strips
- **9.2** Setting up engraving tags for the engraving units
- **9.2.1** Design an engraving element with one tag group
- **9.2.2** Design an engraving element with more than one tag group
- 9.2.3 Design a marking strip
- **9.3** Setting up label sheets for office printers
- **9.4** Setting up endless labels and strips for thermo transfer printers
- **9.4.1** Design an endless label
- 9.4.2 Design an endless strip

### 10. Import/Export of labeling elements and labels created with various designer versions

#### 11. Special functions using plotter and engraving versions

- **11.1** Scale factor
- **11.2** Shift of start point and correction of scale factor
- **11.3** Base plates and segments
- **11.4** Control print of the labeling data
- **11.5** Calibrating plotter versions
- **11.6** Assigning the support plate to the labeling element

#### 12. General information and adjustments

- **12.1** Zoom function
- **12.2** Select program language
- **12.3** Display and switching within open project files
- **12.4** Specifying the standard font type
- **12.5** Presetting the standard pen size
- **12.6** Software version

#### 1. System requirements

PC with 1.8 GHz (min.), 512 MB RAM, graphic resolution 1024 x 768, 40 GB hard drive, USB interface / Windows 2000, XP, Vista and Windows 7

#### 2. Software installation

First close all other applications.

Insert the software installation CD into your CD-ROM drive.

Installation will begin automatically. You should follow the on-screen instructions. If the auto-start feature has been switched off on your PC, double-click to start the program **XXXX\_setup**x.x.xxxx\_xxxxxx.**exe**.

When installation is complete, you can start the program by double-clicking on the **program icon**. Install the driver for the output device from the CD acc. to your operating system and follow the instructions.

Language selection is automatic according to the country-specific version of Windows. For country-specific versions of Windows where the program provides no individual language version, the English version is automatically installed. You can override the settings under > Options > Language setting.

#### 3. Output devices supported by the program

The labeling and engraving software **version 5.0** supports the following output devices:

#### - Plotter

Labeling devices for labeling all current labeling elements that are used in switch cabinets and plant construction.

- Plotter full size (DIN A3)
- Plotter half size (DIN A4)
- Plotter Basic half size (DIN A4)

#### - Engraving Unit

Engraving device for engraving plastic, aluminum and brass plates.

Connecting the engraving unit to one of the plotter versions provides you with access to the following engraving devices:

- Engraver full size (DIN A3)
- Engraver half size (DIN A4)
- Engraver Basic half size (DIN A4)

#### Note:

The plotter versions and the engraving units can be run with this program solely via a USB connection.

#### - Office printer

To print any type of label sheet (DIN A4).

#### - Thermo transfer printer:

To print endless labels and endless strips

#### 4. General program functions

#### **Basic software structure**

Various labeling devices such as plotters, engravers, office and thermo transfer printers can be controlled using the labeling software. All labeling elements stored in the database are assigned to the relevant labeling devices. When the labeling device has been selected, the only labeling elements provided will be those that the particular device can print or engrave.

If, for example, the office printer is selected as the output device, the label sheets set up in the database are automatically provided for selection.

The corresponding designer enables new templates for various output devices to be set up quickly and easily.

#### General procedure for using the labeling software

- 1. Choosing the labeling or engraving device
- 2. Select the labeling element
- 3. Labeling elements
- 4. Output of labeling data on the output device

#### 5. Brief instruction on how to use the labeling software

#### 5.1 Choosing the labeling or engraving device

From the menu bar, select > File > New project. The window to select the labeling or

engraving device opens. When you have chosen and confirmed the relevant output device, the program provides you with a list of all labeling element manufacturers for the output device used.

When you have chosen the plotter or engraver and the respective device is switched on and connected to your PC via the USB cable, you can preselect the labeling elements.

In this instance, the message appears:

> Do you want to use the element recognition function of the plotter or engraver? <.

If you confirm by answering **Yes**, the software imports the identification of the support plates placed from the plotter and only provides you with the manufacturers of the labeling elements that can be printed or engraved on the support plates used.

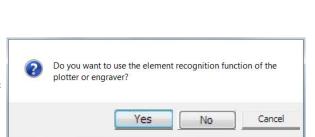

Use always this type of output device

OK

Plotter half size (DIN A4)

Plotter Basic half size (DIN A4)

Engraver full size (DIN A3)

Engraver half size (DIN A4)

Office printer DIN A4

Thermal transfer printer

Engraver Basic half size (DIN A4)

#### 5.2 Select the labeling element

Click on the relevant **manufacturer** to select the labeling element required. It is then displayed on screen.

If you have switched on element recognition for the plotter or engraver, the individual segments will be displayed on screen. Double-click on the **segment** required. This displays only the manufacturers of labeling elements that can be used with the support plate fitted.

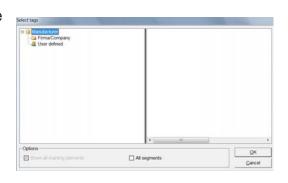

Double-click to select the **manufacturer** and then the **element** to be printed. The relevant template appears on screen.

The menu bar displays the following information:

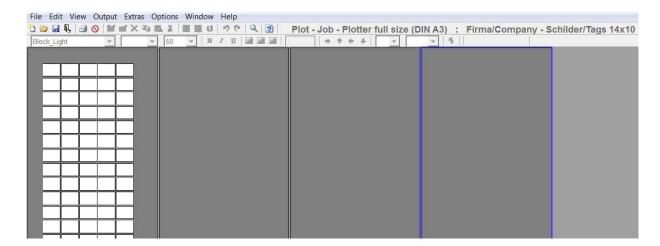

- Plot job
- > Output to plotter
- Engraving job
- > Output to engraving device
- Print job
- > Output to office or thermo transfer printer
- Which output device was selected
- Which labeling element was selected

#### 5.3 Labeling elements

You can choose from a variety of options to label tags or labels.

#### - Label straight onto the tag

Click on the tag to be labeled. The tag is selected and the toolbar shows the default settings for selecting the font style, font size, etc.

You can change the settings and enter the labeling text directly.

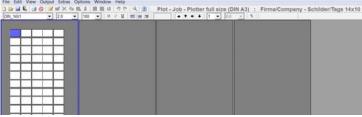

When you have labeled individual

tags, you can copy, insert, delete, cut or remove tags as well as add new tags. In order to select and process tags, drag the mouse to the tags that you want to work on. You can access the action you require by **right-clicking** with the mouse on the drop-down menu. Editing options are based on Excel.

#### - Extended input of labeling data

If you wish to create multiple labels or consecutive labeling, or if you want to import data from Excel or text files, double-click on the **tag** where labeling should begin.

A window subsequently opens enabling you to use the extended input options to create labeling data. Click on **Apply** to go back show the entries on the tags.

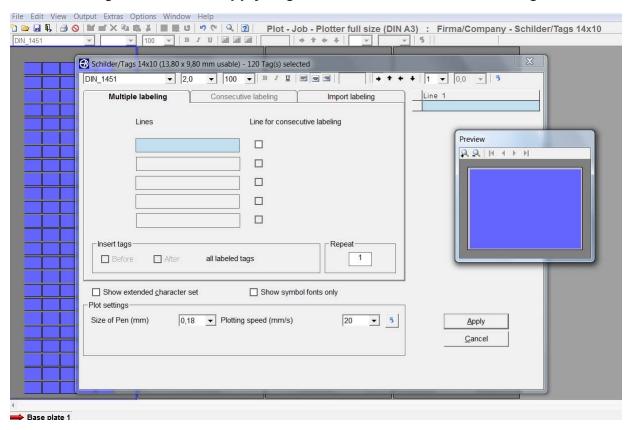

#### 5.4 Output of labeling data to the output device

When you have entered all labeling data, click on the **printer icon** in the toolbar. The window for the relevant output device appears. You can then use this to enter all the settings you require.

#### 6. Instruction on how to use the labeling software

#### 6.1 Choosing the labeling or engraving device

Follow the menu path > File > New project. The window to select the labeling or

engraving device opens. When you have chosen and confirmed the relevant output device, the program provides you with a list of all labeling element manufacturers for the output device used.

When you have chosen the plotter or engraver and the respective device is switched on and connected to your PC via the USB cable, you can preselect the labeling elements.

In this instance, the message appears:

> Do you want to use the element recognition function of the plotter or engraver? <.

Plotter full size (DIN A3)

Plotter half size (DIN A4)

Plotter Basic half size (DIN A4)

Engraver full size (DIN A3)

Engraver half size (DIN A4)

Office printer DIN A4

Thermal transfer printer

Options

Use always this type of output device

Gancel

If you confirm by answering **Yes**, the software imports the identification of the support plates placed from the plotter and only provides you with the manufacturers of the labeling elements that can be printed or engraved on the support plates used.

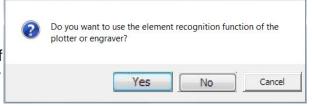

#### 6.2 Select the labeling element

Click on the relevant **manufacturer** to select the labeling element required.

If you have switched on element recognition for the plotter or engraver, the individual segments will be displayed on screen. Double-click on the **segment** required. This displays only the manufacturers of labeling elements that can be used with the support plates fitted.

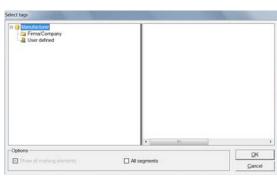

Double-click to select the **manufacturer** and then the **element to be printed**. The relevant template appears on screen.

The menu bar displays the following information:

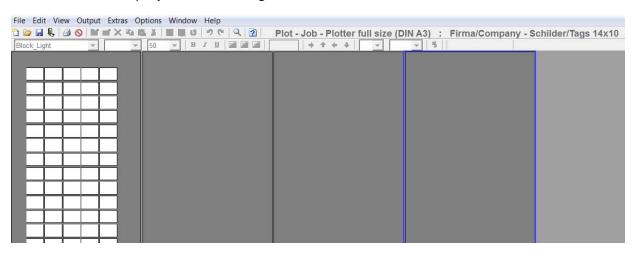

- Plot job > Output to plotter
- Engraving job > Output to engraving device
- Print job > Output to office or thermo transfer printer
- Which output device was selected
- Which labeling element was selected

If the labeling element, label sheet or endless labels are not available in the database, you can use the designer variant to set these up at any time.

#### 6.3 Labeling elements

You can choose from a variety of data input options to label tags or labels.

#### - Label straight onto the tag

Click on the **tag to be labeled**. The tag is selected and the toolbar shows the default settings for selecting the font style, font size, etc.

You can change the settings and enter the labeling text directly. When you have labeled individual tags, you can copy, insert, delete, cut or remove tags as well as add new tags. In order to select and edit tags, drag the mouse to the tag that you want to work on. You can access the action you require by **right-clicking** with the mouse on the drop-down menu. Editing options are based on Excel.

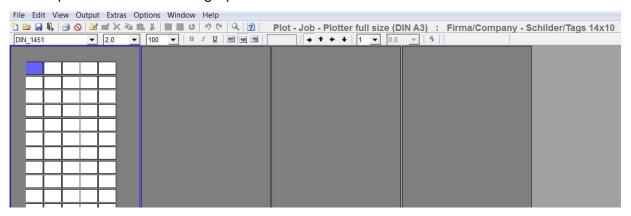

#### 6.4 Extended input of labeling data

If you wish to set up multiple or consecutive labeling, or if you want to import data from Excel or text files, double-click on the **tag** where labeling should begin. A window subsequently opens enabling you to use the extended input options to create labeling data.

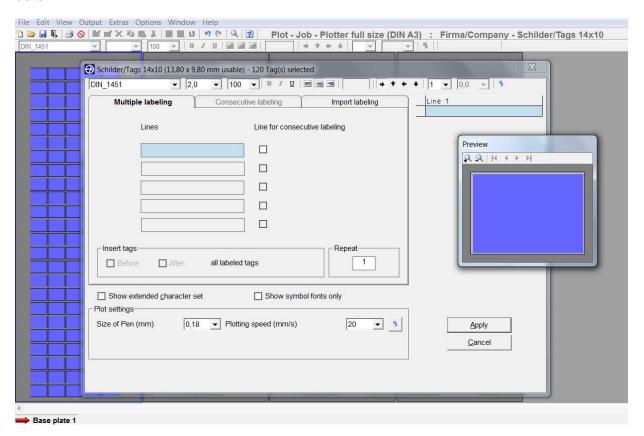

The top line of the window that has now opened provides you with information about the tag or element as well as the number of tags available. Underneath the line of information, a number of settings are available to change the labeling data. Using the mouse, if you place the pointer on the relevant icon in the toolbar, the respective function will be displayed.

You can change the following settings:

font style, font size, bold, underline, left align, center, right align, rotate labeling by 90° at a time, number of lines, line spacing.

Changed settings are automatically saved ready for when labeling commences.

#### Note:

The typeface selection in **Bold** or *Italic* is only available using the thermo transfer or office printer.

Click on the **arrow** at the end of the toolbar to restore all factory settings.

In the bottom section of the window, check the **< Show extended character set >** box. This opens another window that provides you with special symbols and special characters.

The extended character set provides country-specific characters and special symbols for selection. This means that labels for other countries can be created without any problem.

Country specific character sets as Baltic, Greek, Turkish, Cyrillic etc. are provided within the typeface ISO 3098.

In addition serif and ornamental typefaces can be chosen to be used spec. for engraving.

If you have selected a plotter or an engraver as your device, you can modify specific settings with reference to the relevant output device. The settings are displayed in the lower part of the window.

In the middle of the window, you will see three tabs:

Multiple labeling – Consecutive labeling – Import labeling

#### 6.5 Multiple labeling

The relevant number of lines for editing will be opened according to the number of lines set for each tag. You can now enter a suitable text and specify the number of tags to be labeled with the same text in the > Repeat field. The entries are displayed in the preview window. If required, you can also insert blank tags before or after the tags you have labeled.

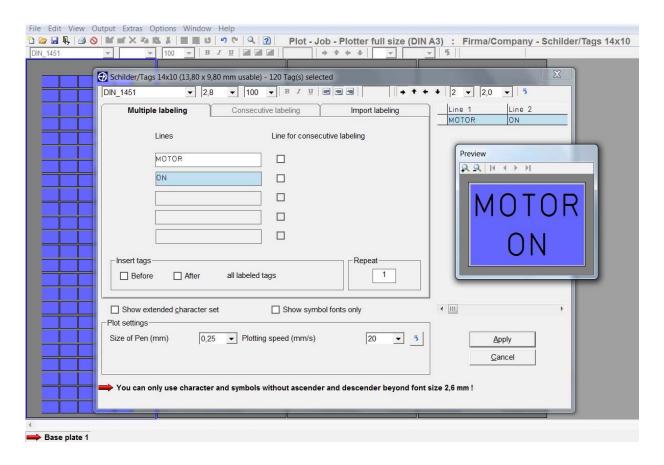

#### 6.6 Consecutive labeling

If you need to number labels consecutively, you should first specify the number of lines on the **Consecutive labeling** tab in which the consecutive numbering should be inserted. To enable you to do this, the > <u>Lines for consecutive labeling</u> field is activated after the relevant lines.

After this, the program opens the **consecutive labeling** tab and the consecutive labeling entries can then be added. You can enter the initial value, final value, text prefix, text suffix, steps, counter and the number of repeats. You can opt for counting to be ascending, i.e. the initial value is smaller than the final value, or descending, i.e. the initial value is larger than the final value.

The window is split into two sections: primary consecutive number and secondary consecutive number. This enables you to create two consecutive numbers that are linked to one another. You can choose whatever you like as a separator.

The example shows the primary range TP 1 to 5 and the secondary range 10 to 15-H, - has been selected as the separator, TP is thus the prefix text and –H is the suffix text. The entries are displayed in the preview window.

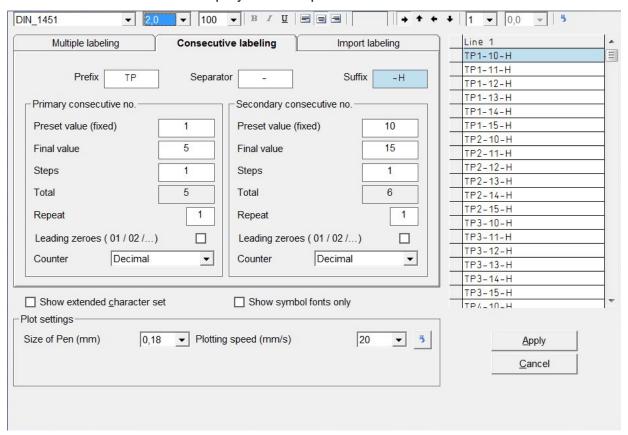

When you click on the **Apply** button, the program takes you back to the previous tab. If necessary, you can now add blank tags in front of each labeled tag. Likewise, you can specify the number of series in the > Repeat field in the **Multiple labeling** tab.

#### 6.7 Importing labeling data from files

If you click on the **Import labeling** tab, you can import data from files.

You can copy data from CAD/CAE programs, from E-plan, from text files or from spreadsheet programs.

An efficient transfer help tool is available to do this, which enables you to extract data from various file formats.

Click on the **Import from file** button to search for the file to be imported, then select it by clicking on the **file name** and finally click **Open** to prepare the file for importing.

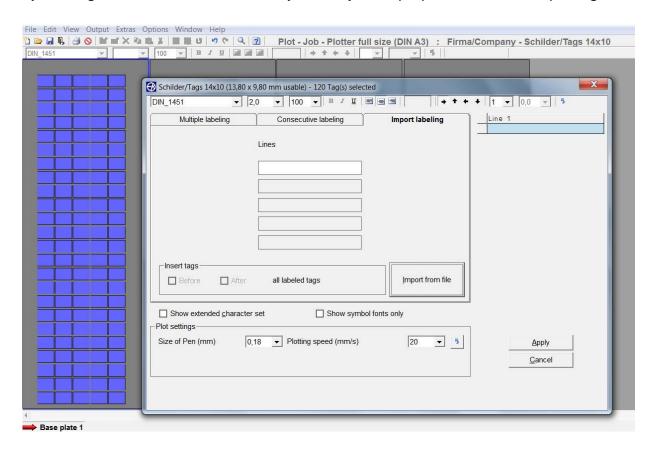

A window opens up and the file to be imported is entered into a table.

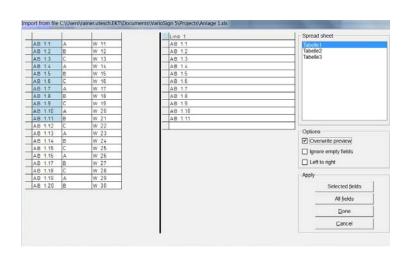

In this example, an Excel file was chosen. You can now select certain fields, sections or individual cells and copy the selected data by clicking on the **Selected fields** button. You can also copy all the data from the file by clicking on the **All fields** button. When you have finished copying, click on the **Apply** button.

This will close the window and the data will be displayed in the previous window.

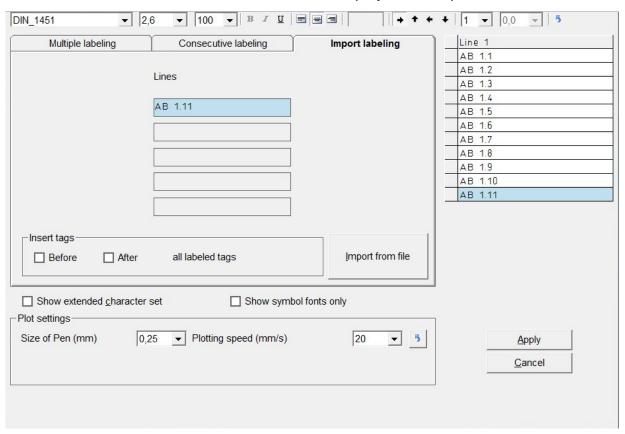

#### Note:

If you are importing data from text files, the data is not usually in a format available for use. Various separators are available to enable you to separate the data properly.

You can use individual separators, or a combination of separators, such as Tab, Space, Comma or Semicolon. You can also use other characters or letters. You can activate this functionality by checking the < Other > box and then specifying your requirement in the subsequent field, e.g. the letter  $\underline{B}$ . Enter  $\underline{B}$  in the empty field and confirm your entry by clicking on  $\mathbf{OK}$ .

Another option for separating when importing is to enter the number of characters. Select **< Fixed text length >** and enter the number of characters after which a field separation should be inserted, e.g. <u>4</u>. Enter <u>4</u> in the empty field and confirm your entry by clicking on **OK**.

If you want to import an Excel, Access or E-plan file, the program automatically recognizes the type of file it is dealing with and provides the first record or worksheet to be copied. You have the option of selecting additional worksheets or tables for this file. The first worksheet or the first table are displayed by default.

#### 6.8 Insert graphical elements or pictures

If you have selected an office printer or thermal transfer printer for printing the labels, you can place as well graphics or pictures with the format JPEG, Bitmap or GIFF. Highlight the label and select from the main menu > Edit > Insert picture or click on the icon **insert graphic or picture**.

Browse for the graphical element you want to insert and confirm with **OPEN**.

The element will be shown on all endless labels and on all labels of the sheets.

If you have used the layout function for dividing the label into text fields prior to placing the graphical element, each text field can also hold a graphical element.

In addition the graphical element can be rotated in 90° steps.

To delete the graphic or picture click on the respective icon or go from the main menu to > Edit > Delete picture.

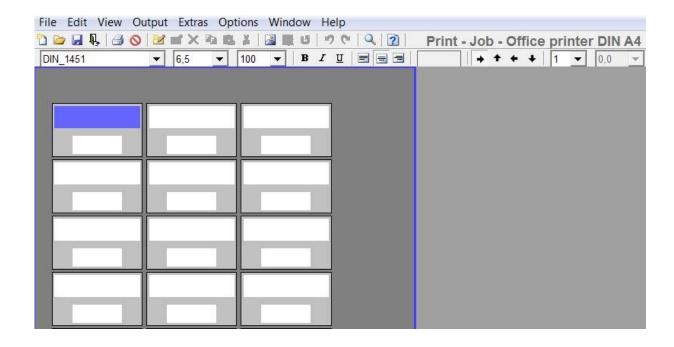

#### 7. Output of labeling data

After entering all labeling data, the labeled tags can be printed or engraved. When you began working, you selected the printing or engraving device you wanted to use. If you click on the **Print icon**, the relevant printing output window opens for the output device being used.

#### 7.1 Output on plotter

The settings and information are entered or are displayed on the tabs.

#### Plot options – Support plates

#### Plot options tab

This tab enables you to set the following parameters:

- Only use pen inserted in pen holder
If you check this box, no pen is taken
out of the pen depot. Only the pen
inserted directly in the pen holder will be
used. This option is therefore always
required if you need to use pens that
are not suitable for the plotter's pen
depot.

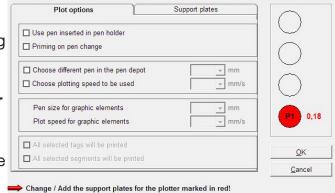

#### - Priming on pen change

If you select priming on pen change, prior to labeling, the pen is taken to the respective priming disk next to the pen depot and is primed so that labeling is clear right from the first tag.

#### - Choose different pen in the pen depot

Two or more pens are displayed that should be used for this print instruction. If you just want to **use one plotter pen thickness**, click on this option and choose the pen to be used from the selection that subsequently appears.

#### - Choose plotting speed to be used

You can set different speeds for individual labeling sequences. If you just want to **use one speed**, click on this option and set your required plotting speed from the selection that subsequently appears.

#### - Pen size for graphic elements

You have the option of creating layouts on tags. These functions are detailed in the section entitled > Create layouts on tags <. This enables you for example to create text fields with frames, borders, etc. You can specify a particular pen for these graphic elements.

#### - Plot speed for graphic elements

This enables you to select a particular plot speed for drawing graphic elements.

#### - All selected tags will be printed

If you select this option, only the tags you have previously selected will be printed.

#### - All selected segments will be printed

With this option, only previously selected segments will be printed. You make your selection by clicking on one or more segments on screen. You can select more than one segment by holding down the **Control** key whilst clicking on the various **segments** you wish to select.

#### Note:

If you are using the **Plotter Basic half size (DIN A4)** as the output device, some options are not available for selection since this plotter has no pen depot and no priming disk.

#### Support plates tab

This shows which labeling elements are being used and checks whether the relevant support plate has been fitted for the plotter. If a support plate is missing or if the support plate is not compatible with the labeling element, the corresponding segment is highlighted in red.

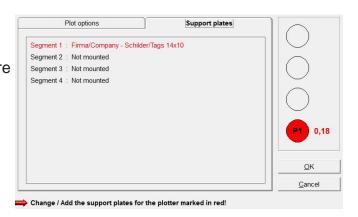

#### Note:

The **Plotter Basic half size (DIN A4)** has no support plate recognition and therefore no check can be made to ensure the correct support plates have been fitted.

#### 7.2 Output on engraver

The settings and information are entered or are displayed on the tabs

#### **Engraving options – Tag contours – Support plates**

#### **Engraving options tab**

When entering labeling data, various engraving tools will be used depending on the font size. The labeling window displays the depth of the engraving tool, the engraving speed, the RPM for the engraving spindle and penetration speed used for each labeling task. If necessary, you can change the various settings as detailed below.

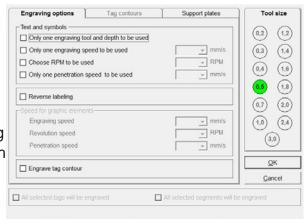

#### - Only one engraving tool and depth to be used

Two or more engraving tools are displayed that should be used for this engraving instruction. Click this option if you only want to **use one tool size and depth** of penetration.

#### - Only one engraving speed to be used.

Different engraving speeds can be set for individual labeling tasks. If you just want to **use one speed**, click on this option and set your required engraving speed from the selection that subsequently appears.

#### - Choose RPM to be used

You can set different RPMs for the engraving spindle for individual labeling tasks. If you just want to **use one spindle speed**, click on this option and set the spindle speed required (RPM) from the selection that subsequently appears.

#### - Only one penetration speed to be used

You can set different speeds for individual labeling sequences. If you just want to **use one speed**, click on this option and set your required penetration speed from the selection that subsequently appears.

#### - Reverse labeling

This function enables you to reverse the labeling, thus effectively labeling the tag from behind. This produces a label that can be read on the front without the surface of the tag having been engraved. This makes it impossible to leave behind any dust particles in the engraving itself (certain materials required).

#### - Speed for graphic elements

You have the option of creating layouts on tags. These functions are detailed in the section entitled > Create layouts on tags <. This enables you for example to create text fields with frames, borders, etc. For these graphic elements, you can set the parameters for the engraving speed, RPM for the engraving tool, and the penetration speed for the engraving tool into the material being engraved.

#### - All selected tags will be engraved

If you select this option, only the tags you have previously selected will be engraved.

#### - All selected segments will be engraved

With this option, only previously selected segments will be engraved. You make your selection by clicking on **one or more segments** on screen. You can select more than one segment by holding down the **Control** key whilst clicking on the various segments you wish to select.

#### - Engrave tag contour

If you check this **box**, the program automatically takes you to the **Tag contours** tag.

You can then use this tab to set parameters according to whether you wish to engrave tag contours, i.e. outlines and any necessary holes. This option is used if, for example, you are using blank engraving plates or tags that have not been prefabricated.

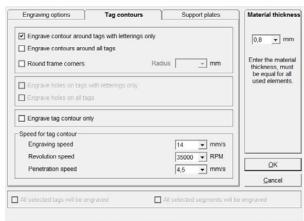

#### - Engrave contour around tags with lettering only

If you check this box, a frame will only be engraved around the tag if it contains lettering.

#### - Engrave contours around all tags

If you select this option, a frame will be engraved around all tags.

#### - Round frame corners

If you select this **option**, a combo box appears in which you can set the radius to the corners. You can set radii from 1 mm to 5 mm, graduated in steps of .5mm.

#### - Engrave holes on tags with lettering only

If you select this function, holes, if designed, will be engraved only on tags containing lettering.

#### - Engrave holes on all tags

If you select this option, holes, if designed, will be engraved on all tags.

#### - Engrave tag contour only

Checking this box will enable you to just engrave the tag contours. You can use this option with thick materials to engrave contours in a two-stage process, if necessary. First choose a small depth of penetration and then fully engrave the material.

#### - Speed for tag contour

You can use this section to set the engraving speed, the revolution speed (RPM) of the engraving spindle and the penetration speed for the engraving spindle for the material being engraved.

#### Note:

In principle, lettering is always engraved first, followed by the contours, as long as the relevant parameters have been set.

After the engraving job, the engraving device stops and asks if you require to fit another engraving spindle and set another penetration depth, so that the material can be engraved right through to the base.

With thick materials, this can be done in two stages.

#### Support plates tab

This shows which labeling elements are being used and checks whether the relevant support plate has been fitted for the engraver. If a support plate is missing or if the support plate is not compatible with the labeling element, the corresponding segment is highlighted in red.

#### 

#### Note:

#### The Plotter Basic half size (DIN A4)

has no support plate recognition and

therefore no check can be made to ensure the correct support plates have been fitted.

#### 7.3 Printing on an office printer

The first time you send your data to be printed on an office printer, the following message appears on screen:

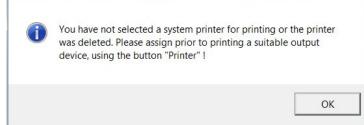

When you confirm the message by clicking on **OK**, a window opens with the **Printer** tab showing all printers available:

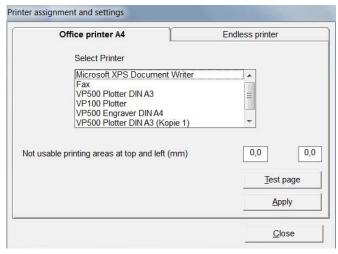

Now choose the printer you require and click on the **Test page** button.

A < **Portrait test page** > sheet is then printed on the relevant printer. Measure the top and left margin with a ruler and enter the values in the respective boxes. These entries are needed because all printers have different margin settings for text.

Click on **OK** to save these values. The program will then take you to the

< **Print options** > window, where you can set the following parameters for the printout.

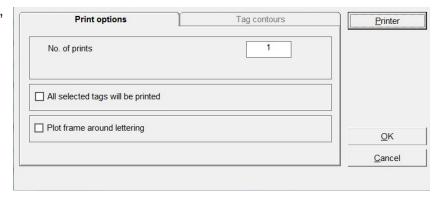

- Specify the number of label sheets to be printed.
- Specify whether only the selected tags should be printed.
- Specify whether a frame should be printed around the lettering. This function is useful if you want to cut out printed tags with scissors.

If you check this box, the program automatically takes you to the

Tag contours tab.

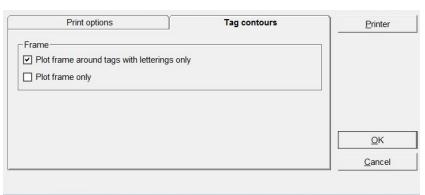

By clicking the relevant **box**, you can choose whether to plot a frame around tags with lettering only or to plot a frame around all tags on the sheet. If you select **Plot frame only**, only the frames without the lettering will be printed.

#### 7.4 Printing on a thermo transfer printer

The first time you send your data to be printed on a thermo transfer printer, the following message appears on screen:

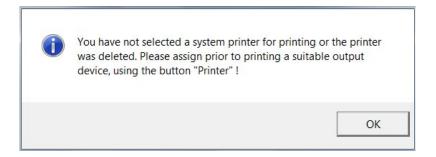

When you confirm the message by clicking on **OK**, a window opens with the **Printer** tab showing all printers available.

Now select the TT printer required.

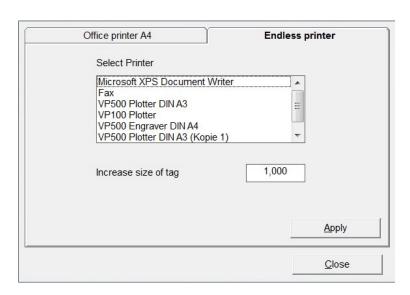

The < Increase size of tag > setting enables you to adjust lengths for unlimited strips (Scale factor).

Click on **OK** to save these settings. The program will then take you to the **Print options** window, where you can set the following parameters for the printout:

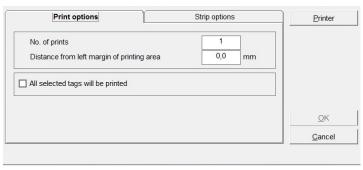

- Specify the number of prints required.
- Enter the distance from left margin of the printing area.
- Specify whether only the selected tags should be printed.

By clicking on the tab **Strip options** you can modify the strip output.

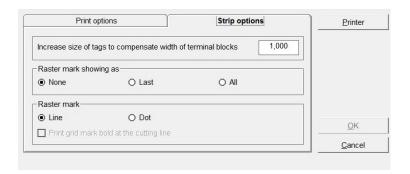

#### - Increase size of tags to compensate width of terminal blocks

With the change of the value the width of the tag segments can be adapted to the terminal block size.

#### - Raster mark showing as

Selecting, if raster mark should be plotted, either **All** after each segment, **Last** only at the end of last segment or **None**.

#### - Raster mark

Selecting, if raster mark should be plotted as **Line** or **Dot**.

#### 8. Create layouts on tags

If you want to arrange text fields or graphic elements on tags, the program has a user-friendly layout option that you can use for this purpose. This function is helpful when you want to divide a tag into various fields. It gives you the opportunity to use various font styles, font sizes and symbols in the individually created text fields. This function is also useful if you want to create individual labeling fields on prefabricated rating plates.

Call up the tag for which you need to create a layout, select a tag and select > Edit tag layout from the drop-down menu.

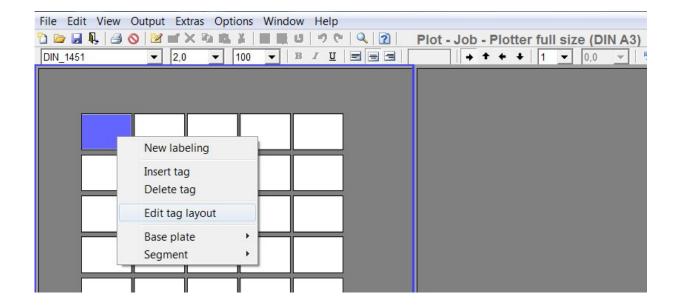

Tag size (mm) 26,50 26,50 Add component Text field O Text field with frame O Circle / Ellipse O Rectangle O Separator line -Edit-Duplicate Align 4 Coordinates 700m Enlarge Reduce Apply

Cancel

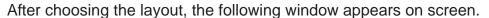

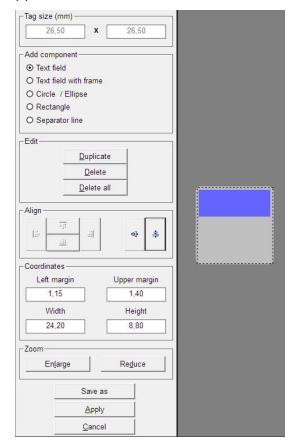

The tag size is displayed in the top left field of the window.

Underneath that, you will see various components available that you can set up on the tag. For example, if you want to create a < text field with frame >, click on the relevant component. You should then use the mouse to position the cursor in the right-hand side of the window in the tag displayed there, click with the mouse to specify where the text field should begin, and use the mouse to define the text field. This will create your text field.

Now you can click on the **text field** and move it to wherever you want it. You can also enter the coordinates, such as the distance from the margin, height and width of tag, directly into the relevant fields and confirm by pressing **Enter**. The entry is immediately applied and the preview is updated.

#### Note:

It is easy to inadvertently move the graphic elements you have created when you click on them with the mouse. In order to avoid moving the elements in error, you can fix their positions by calling up the drop-down menu.

After fixing the position, you can also change the coordinates, size and position of graphic elements.

If you are using a plotter or engraver as your output device, you can measure the text fields with the plotter. To do this, click on the **text field** whose measurements you wish to take and select > <u>Take Measurement of text field</u> function from the drop-down menu.

The following window opens up:

Insert a pen directly into the writing arm pen holder and click on the left **Initial position** button. The plotter moves to upper left corner of the total plot area. You can now go to the text field in the top left-hand corner and use the cursor key to take the tip of the pen right to the corner of the text field. You can choose the step size for each click of the **cursor** button.

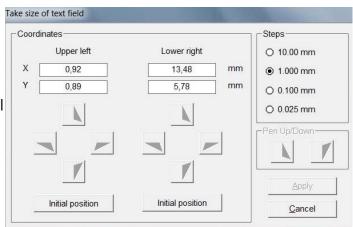

Once you have defined the upper left corner, go to the lower right corner of the text field by clicking on the second **Initial position** button. Proceed as before. When you click on **Apply**, the coordinates will be applied.

You can duplicate or delete components that have been created.

You also have options available for setting the alignment of text fields or graphic elements that have been set up.

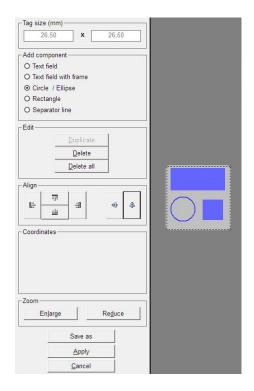

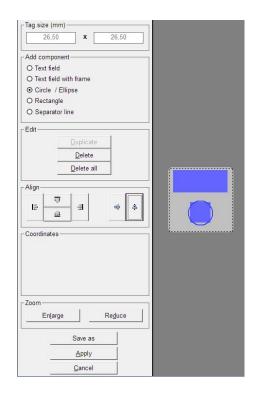

If, as shown in the example, you have used the mouse to click on the **three components** whilst holding down the **Control** key and then clicked on the **Vertical alignment** button, the elements created are aligned vertically. Other layout options are available.

You can alter the size of the preview window to make it larger or smaller.

Once the layout is completely finished, there are two options available for you to apply the layout:

Click on the **Apply** button to apply the layout to the previously selected tags. You can now enter labeling data straight into the fields.

If you want to save this layout on the tags, click on the **Save as** button. You then need to save this tag with the layout you have created with a new name. When you want to use this labeling element with the layout at a later date, you can call up the labeling element in the **> User defined <** folder.

#### 9. Designer / Layouter

This is used for setting up your own marking elements, label sheets, endless labels or endless strips, engraving tags or rating plates for engraving.

There are 4 different versions of the Designer/Layouter.

These can be selected on the menu by clicking on > Extras > Designer / Layouter for

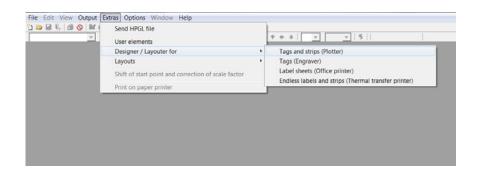

- Tags and strips (Plotter)
- Tags (Engraver)
- Label sheets (Office printer)
- Endless labels and strips (Thermo transfer printer)

#### 9.1 Setting up marking tags and strips for plotters

The Designer is called up using the following menu item:

> Extras > Designer/Layouter for > Tags and strips (Plotter).

The following window opens up:

Here you can create a new marking element by clicking on the **New** button.

First enter the name of the marking element you wish to create in the left-hand window.

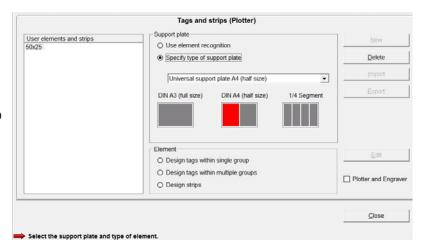

Next, you have to make the following settings:

#### Use the plotter's support plate recognition function.

If you have a plotter with support plate recognition, it is advisable to use this function to make it easier later on to find the marking element that you have created. To do this, the plotter must be switched on and the relevant support plate positioned on the plotter.

If you do not want to use support plate recognition, or are using a plotter with no support plate recognition function, click on **Specify type of support plate**. Now you have to select the support plate on which you want to set up the tag or element.

In the next stage you define the properties of the marking element.

Here you can choose between three options:

#### - Design tags within single group

The marking element has only one tag size.

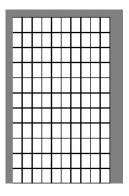

#### - Design tags within multiple groups

The marking element has two or more tag sizes.

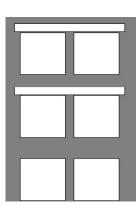

#### - Design strips

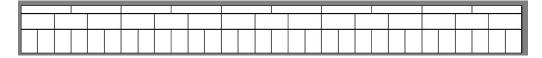

With this function you can create marking strips with the size needed, dividing them into horizontal and vertical sections.

Selecting one of the dividing directions opens another window for entering the additional strip parameter.

## 9.1.1 Design a marking element with one tag group

Enter the tag parameters for the marking element.

If you do not have the exact data to hand, it is easy to use the plotter to measure the tags (recommended).

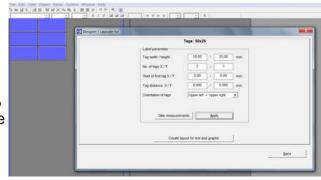

To measure using the plotter, all you have to enter is the number of tags along the X- and Y-axes. All the other data can be easily calculated using the program and with the help of the plotter.

You can also specify the sequence in which the tags will be labeled. The sequence for labeling can either be from Upper left > to Upper right (line by line), or from Upper left > to Lower left (column by column).

#### Attention:

For processing to continue, it is essential that the plotter is switched on and the marking element which is to be set up is positioned on the plotter, with the appropriate support plate. Insert a pen directly into the plotter's pen holder. As an option, there is also an optical measuring tool available which you can use to calculate and specify the tag parameters. This tool is inserted like a pen directly into the plotter's pen holder.

When you have entered all or just some of the tag parameters, but at least the number of tags along the X- and Y-axes, click on the **Take measurements** button and the following window opens up:

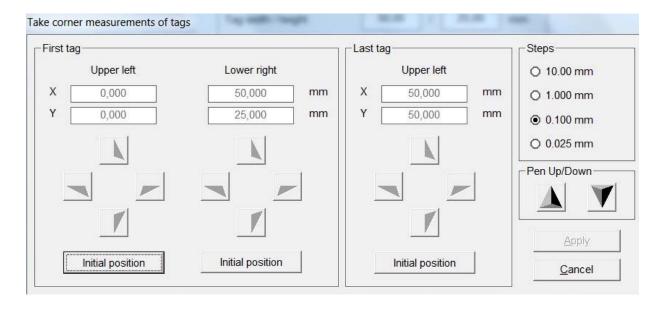

To take measurements, proceed as follows:

First of all, specify the exact position of the upper left corner of the first tag in the matrix. To do this, click on the **Initial position** button left in the first tag window. The plotter's writing arm now moves to the upper left corner of the plotter field. You can use the relevant cursor buttons as shown to move to the exact position of the upper left corner of the first tag.

You can choose the **step size** for each click of the cursor at the top right of the window. When you have moved to the position for the corner, you can use the **Pen Up/Down** button to check that you have reached the exact position. The relevant coordinates are displayed in mm, from the starting position of zero. Now specify the exact position of the lower right corner for the first tag.

Do this following the same procedure as detailed above for locating the upper left corner.

Now specify the upper left corner of the last tag in this matrix. Go to the last tag bottom right and proceed just as before.

Specifying these three points completes all measurements for this marking element. You can now save the values you have calculated by clicking on the **Apply** button. The **< Take measurements >** window is closed and the program takes you back to the previous page.

If you also click on the **Apply** button here, you will see the marking element that has been set up. You can now check that all data have been correctly calculated. If any error messages or notices are displayed, you should check your data again or allow automatic correction.

Having completed the marking element, you now also have the option of positioning text fields and graphic elements on the tags. Creating text fields like this is always useful if you want to divide the tag up into different fields, so that you can later use different text sizes, font types or symbols on the tag. See Section 8 of this manual for information on how to set up a layout.

After you have specified the design and, if you wish, also the layout, click on **Back** to close the Designer or Layouter.

The program takes you back to the main window, which you can then close by clicking on the **Close** button.

You can select the labeling element you have created in the folder > <u>User defined</u> under > <u>Manufacturer</u> and call it up for lettering.

#### 9.1.2 Design a marking element with more than one tag group

To set up groups of tags of different sizes, you proceed exactly as described in the previous section.

In order to assign the tag groups, on the left of the window you must specify appropriate names for the different tag groups. Once you have specified the name for a tag group, you can then enter the tag parameters and measure the tags and then create a layout if required. When you have finished one tag group, you can set up more tag groups.

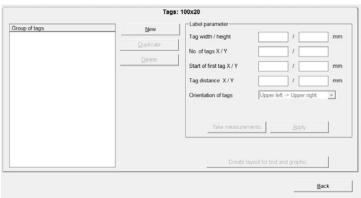

#### 9.1.3 Design marking strips

You have already specified the name for the marking strip, **X-strip**.

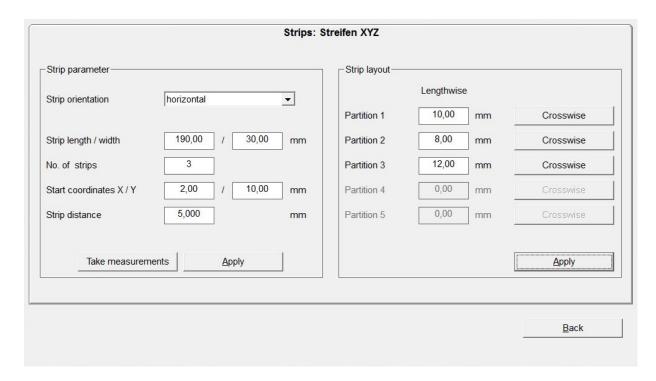

The next thing to do is to define the strip parameters:

First select the alignment of the strip. Lay the strip(s) vertically or horizontally on the plotter.

Then enter the length and width of the strip, followed by the number of strips lying on the plotter.

By using the **Take measurements** function, it is easy to calculate the start coordinates and the strip spacing. Proceed exactly as described in the previous section.

After you have measured the strips and pressed **Apply**, you can specify a layout for the strips in the right-hand section of the window.

You can subdivide the individual strips using horizontal and vertical scale factors.

First, if required, divide the strips into horizontal sections.

First define the height of the first section, by entering the height in mm in the > <u>Partition 1</u> field. The remaining height is then transferred into > <u>Partition 2</u>. In this way, you can subdivide the strips into a maximum of 5 sections. When you have finished dividing them up into sections, first click on the **Apply** button. This completes the horizontal subdivision.

Next, you can make a vertical subdivision for each section. Click on **Crosswise** for the relevant strip.

Then the following window opens up:

To enter the required subdivision of the strip, proceed as follows:

First enter the width and then the number of tags. By clicking on the **Add** button, the data are transferred to the field below. If the strip is not yet fully divided up, you will be shown the length of strip that is still available. Now you can specify other tag widths.

When you click on **Apply**, the program takes you back to the previous window and displays the subdivision that you have specified.

In this way you can subdivide the individual sections using different tag widths in succession as required.

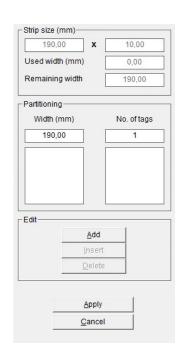

When you have finished all the subdivisions, close the Designer.

You can select the labeling element you have created in the folder > <u>User defined</u> under > <u>Manufacturer</u> and call it up for labeling.

### Note:

If you have created the labeling data for a strip and are producing the plotting data on the plotter, there is the opportunity to define various options for plotting.

On the index card **Strip options**, you can determine whether cutting marks as separating lines or dots should also be plotted.

### 9.2 Setting up engraving tags for engraving units

Call up the Designer under > Extras > Designer/Layouter for > Tags (Engraver).

The following window opens up:

Here you can create a new engraving element (individual tags or tag groups) by clicking on the **New** button.

First enter the name of the engraving element you wish to create in the left-hand window.

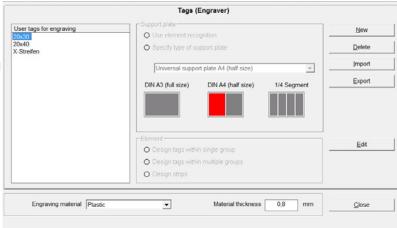

Then you can define whether

you want to use the plotter's support plate recognition function.

### Use the plotter's support plate recognition function.

If you have a plotter unit with support plate recognition, it is advisable to use this function to make it easier later on to find the engraving element that you have created. To do this, the plotter must be switched on and the relevant support plate positioned on the plotter.

If you do not want to use support plate recognition, or are using a plotter with no support plate recognition function, click on < Specify type of support plate >.

Now you have to select the support plate on which you want to set up the element.

Then you define the engraving material and enter the thickness of the material in the box at the bottom of the window.

In the next stage you define the properties of the marking element.

Here you can choose between two options:

## - Design tags within single group

The engraving element has only one tag size.

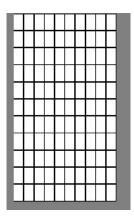

# - Design tags within multiple groups

The engraving element has two or more tag sizes.

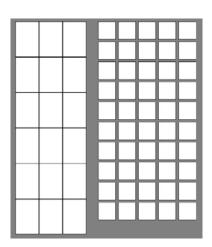

### - Design strips

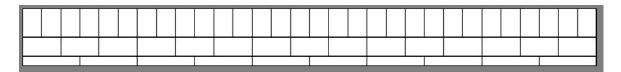

With this function you can create marking strips with the size needed, dividing them into horizontal and vertical sections.

Selecting one of the dividing directions opens another window for entering the additional strip parameter.

### 9.2.1 Design tags within single group

|  | Label parameter          |                           |          |                           |
|--|--------------------------|---------------------------|----------|---------------------------|
|  | Tag shape                | Square / Rectangle        |          | Automatic tag partitionin |
|  | Tag width / height       | 0,00                      | 0,00 mm  |                           |
|  | No. of tags X / Y        | 1 /                       | 1        |                           |
|  | Start of first tag X / Y | 0,00 /                    | 0,00 mm  |                           |
|  | Tag distance X / Y       | 0,000 / 0                 | ),000 mm |                           |
|  | Orientation of tags      | Upper left -> Upper ri    | ight 🔻   |                           |
|  | Take measureme           | <u>Apply</u>              |          |                           |
|  | Holes, cut               | -outs and frame corners   |          | ,                         |
|  | Create lay               | yout for text and graphic |          |                           |
|  |                          |                           |          |                           |

Now there are various ways you can create your engraving tags.

### - You want to create your tags on a blank plate.

First define the shape of the tag, **square/rectangle** or **circle/ellipse**.

Then enter the required tag size.

Now click on < Automatic tag partitioning >.

When you click on the **Apply** button, the tags you have created will be displayed.

### - You want to enter the data for an existing tag plate.

Enter the tag parameters for the pre-existing tag plate.

If you do not have the exact data to hand, it is easy to use the engraver to measure the tags (recommended).

To measure using the engraver, all you have to enter is the number of tags along the X- and Y-axes. All the other data can be easily calculated using the program and with the help of the engraver. To do this you need the optical measuring tool that you will receive from us.

You can also specify the sequence in which the tags will be labeled. The sequence for labeling can be either from upper left > to upper right (line by line), or from upper left > to lower left (column by column).

### Attention:

For processing to continue, it is essential that the engraver is switched on and the engraving element which is to be set up is positioned on the engraver, with the appropriate support plate. First take the engraving spindle out of the engraving head and then insert the optical measuring tool into the engraving head.

When you have entered all or just some of the tag parameters, but at least the number of tags along the X and Y axes, click on the **Take measurements** button and the following window opens up:

To take measurements, proceed as follows:

First of all, specify the exact position of the upper left corner of the first tag in the matrix. To do this, click on the **Initial position** button left in the first tag window. The engraver's

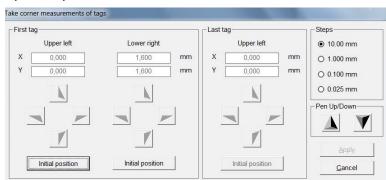

engraving arm now moves to the upper left corner of the engraving field. You can use the relevant cursor buttons as shown to move to the exact position of the upper left corner for the first tag.

You can choose the step size for each click of the cursor at the top right of the window. Go to the exact position of the top corner. The relevant coordinates are displayed in mm, from the starting position of zero. Now specify the exact position of the lower right corner for the first tag.

Now specify the upper left corner of the last tag in this matrix. Go to the last tag bottom right and proceed just as before.

Specifying these three points completes all measurements for this engraving element. You can now save the values you have calculated by clicking on the **Apply** button. The < Take measurements > window is closed and the program takes you back to the previous page.

If you also click on the **Apply** button here, you will see the engraving element that has been set up.

You can now check that all data have been correctly calculated. If any error messages or notices are displayed, you should check your data again or allow automatic correction.

Now the engraving element is created.

If you now want to make holes or cutouts in the tags you have created, or round off the corners, click on the **Holes, cut-outs, frame corners** button.

The following window then opens up:

Here you can round off the corners by clicking on the > Round frame corners field and selecting the radius.

You also have the option of making holes or cutouts in the tag.

To do this, go to the tag and with the mouse draw a circle or a cutout. Later you can use the coordinates to define the position and size of the circle or cutout exactly.

There are a number of alignment functions available.

Use the **Apply** button to save the data and close the window.

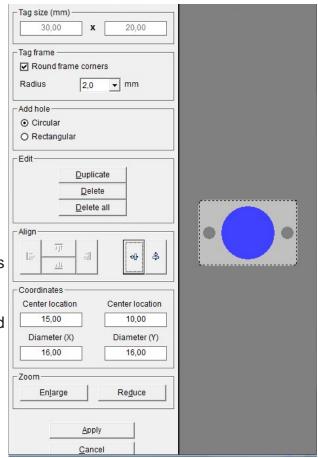

Having completed the engraving tags, you now also have the option of positioning text fields and graphic elements on the tags. Creating text fields like this is always useful if you want to divide the tag up into different fields, so that you can later produce different text sizes, font types or symbols on the tag.

To do this, click on the **Layout for text and graphics** button.

See Section 8 of this manual for a description of how to set up a layout.

After you have specified the design and, if you wish, also the layout, click on **Back** to close the Designer or Layouter.

The program takes you back to the main window, which you can then close by clicking on the **Close** button.

You can select the engraving element you have created in the folder > <u>User defined</u> under > <u>Manufacturer</u> and call it up for engraving.

### 9.2.2 Design tags within multiple groups

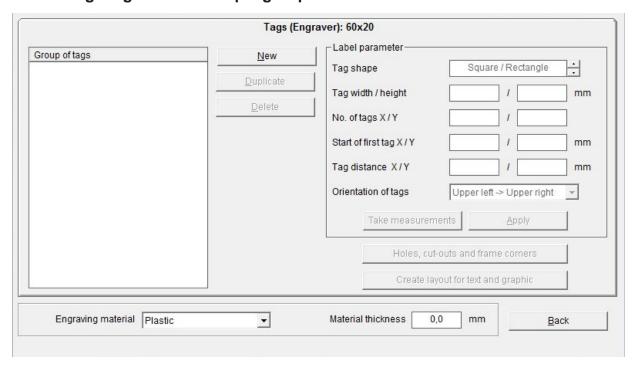

To set up groups of tags of different sizes, you proceed exactly as described in the previous section.

In order to assign the tag groups, on the left of the window you must specify appropriate names for the different tag groups. Once you have specified the name for a tag group, you can then enter the tag parameters and measure the tags and then, if you wish, add holes, cutouts and radii.

Then a layout can be created. When you have finished one tag group, you can set up more tag groups.

### 9.2.3 Design marking strips

You have already specified the name for the marking strip, **X strip** The next thing to do is to define the strip parameters:

First select the alignment of the strip.

Lay the strip(s) vertically or horizontally on the engraver.

Then enter the length and width of the strip, followed by the number of strips lying on the engraver.

By using the < **Take measurements** > function, it is easy to calculate the start coordinates and the strip spacing.

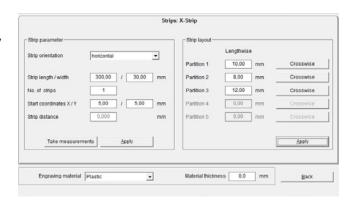

Proceed exactly as described in the previous section.

After you have measured the strips and clicked on **Apply**, you can specify a layout for the strips in the right-hand section of the window.

You can subdivide the individual strips using horizontal and vertical scale factors.

First, if required, divide the strips into horizontal sections.

First define the height of the first section, by entering the height in mm in the

> <u>Partition 1</u> field. The remaining height is then transferred into > <u>Partition 2</u>. In this way, you can subdivide the strips into a maximum of 5 sections.

When you have finished dividing them up into sections, first click on the **Apply** button. This completes the horizontal subdivision.

Next, you can make a vertical subdivision for each section. Click on **Crosswise** for the relevant strip.

Then the following window opens up:

To enter the required subdivision of the strip, proceed as follows:

First enter the width and then the number of tags. By clicking on the **Add** button, the data are transferred to the field below. If the strip is not yet fully divided up, you will be shown the length of strip that is still available. Now you can specify other tag widths.

When you click on **Apply**, the program takes you back to the previous window and displays the subdivision that you have specified.

In this way you can subdivide the individual sections using different tag widths in succession as required.

When you have finished all the subdivisions, close the Designer.

You can select the labeling element you have created in the folder > <u>User defined</u> under > <u>Manufacturer</u> and call it up for labeling.

### Note:

If you have created the labeling data for a strip and are producing the engraving data on the engraver, the horizontal and vertical separating lines will be engraved.

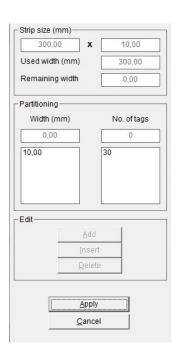

### 9.3 Setting up label sheets for office printers

Call up the Designer under > <u>Extras</u> > <u>Designer / Layouter for</u> > <u>Label sheets</u> (<u>Office printer</u>).

The following window opens up:

Here you can create a new label sheet by clicking on the **New** button. First enter the name of the label sheet you want to create in the window.

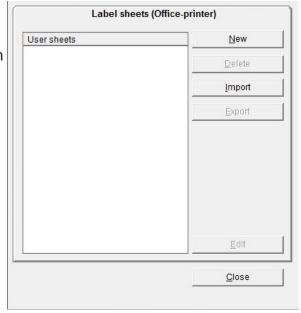

Then click on **Edit** and another window opens:

Now you have to enter the appropriate tag parameters for your label sheet here. If you do not have the data directly to hand, then you must enter the width and height of the tag, the distance from the top left-hand corner of the first tag (start coordinates) and the tag spacing along the X- and Y-axes, using a ruler. You also have to enter the number of tags along the X- and Y-axes.

You can also specify the sequence in which the tags are printed.

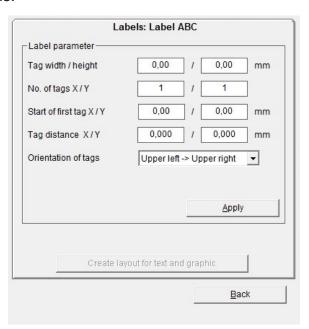

The sequence for labeling can be either from upper left > to upper right (line by line), or from upper left > to lower left (column by column).

When you click on the **Apply** button, the tags you have created are displayed on the screen.

Having completed the labels, you now also have the option of positioning text fields and graphic elements on the labels. Creating text fields like this is always useful if you want to divide the label up into different fields, so that you can later use different text sizes, font types or symbols on the label.

To do this, click on the **Create layout for text and graphic** button. See Section 8 of this manual for a description of how to set up a layout.

After you have specified the layout if you wish, click on **Back** to close the Layouter.

The program takes you back to the main window, which you can then close by clicking on the **Close** button.

You can select the labeling element you have created in the folder > <u>User defined</u> under > <u>Manufacturer</u> and call it up for printing.

# **9.4 Setting up endless labels and strips for thermo transfer printers**Call up the Designer under > Extras > Designer for > Endless labels and strips (Thermo transfer printer).

The following window opens up:

You can now create new endless labels or endless strips here by clicking on the **New** button.

First enter the name of the label or strip that you want to create in the window.

Now you have to specify whether you want to create an endless label or an endless strip. Click on either **Label** or **Strips**.

After you click on one of those options, the relevant window opens.

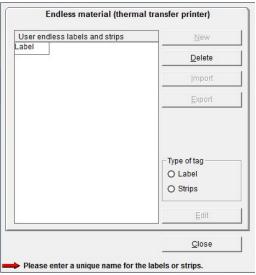

# 9.4.1 Design an endless label

Enter the width and height of the tag here. If, on your endless roll, you have more than one label side by side, enter the number of labels in the appropriate field.

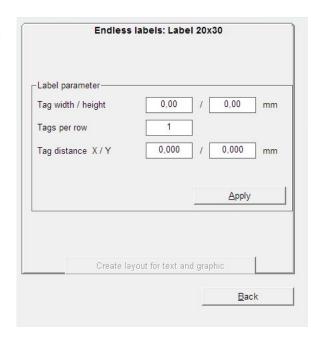

You must also enter the tag distance in X and Y.

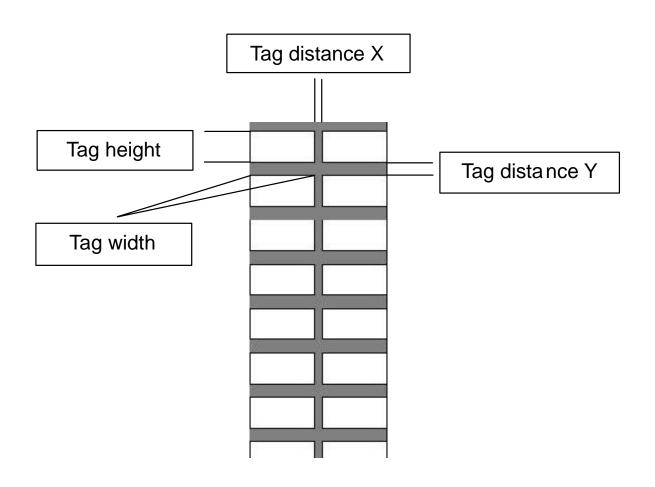

### Note:

When the labels are subsequently printed out on a thermo transfer printer, the tag spacing along the Y-axis is detected by a light barrier. The entry on the tab only serves to ensure that it displays correctly on the screen.

When you click on the **Apply** button, the tags you have created are displayed on the screen.

Having completed the labels, you now also have the option of positioning text fields and graphic elements on the labels. Creating text fields like this is always useful if you want to divide the label up into different fields, so that you can later use different text sizes, font types or symbols on the label.

To do this, click on the **Create layout for text and graphic** button.

See Section 8 of this manual for a description of how to set up a layout.

After you have specified the layout if you wish, click on **Back** to close the Layouter.

The program takes you back to the main window, which you can then close by clicking on the **Back** button.

Click on **Close** to close the Designer.

You can select the labeling element you have created in the folder

> <u>User defined</u> under > <u>Manufacturer</u> and call it up for printing.

### 9.4.2 Design an endless strip

First decide on the size of the strip and enter its length and width.

Then you can divide up the strip using horizontal and vertical scale factors.

If required, divide the strip into horizontal sections. First of all, specify the height of the first partition, by entering the height in mm in the > Partition 1 field. The remaining height is then transferred into > Partition 2. In this way you can subdivide the strip into a maximum of 5 partitions.

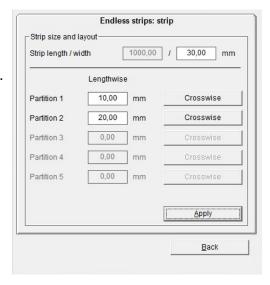

When you have finished dividing the strip into partitions, you first click on the **Apply** button. This completes the horizontal division.

After that, you can make a vertical division for each partition. Click on **Crosswise** for the relevant strip.

Then the following window opens up:

To enter the required subdivision of the strip, proceed as follows:

First enter the tag width and then the number of tags.

By clicking on the **Add** button, the data is transferred to the field below. If the strip is not yet fully divided up, you will be shown the length of strip that is still available. Now you can specify other tag widths.

When you click on **Apply**, the program takes you back to the previous window and displays the subdivision that you have specified.

In this way you can subdivide the individual partitions using different tag widths in succession as required. When you have finished all the subdivisions, close the Designer.

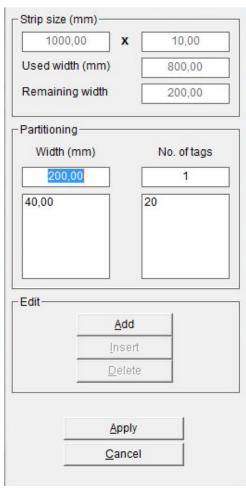

You can select the labeling element you have created in the folder > <u>User defined</u> under > <u>Manufacturer</u> and call it up for printing.

### Note:

If you have created the labeling data for a strip and are printing out the print data on a thermo transfer printer, there is the opportunity to define various options for printing. You can determine whether cutting marks as separating lines or dots should also be printed.

# 10. Import/Export of labeling elements and labels created with various designer versions

Elements created by the user, as detailed in the preceding sections, can be imported and exported. This provides an opportunity to swap elements that you have defined yourself. To export a marking element, click on the **Export** button and then select the location where the **txt file** should be saved. You are advised to use the name of the element as the file name. Exported files can be imported to another workstation. To import, click on the **Import** button and select the file to be imported.

The new element appears in the list of marking elements in the > <u>User defined</u> folder. If the database already contains an element with the same name, the element that already exists can be overwritten.

### 11. Special functions using plotter and engraving versions

### 11.1 Access of graphic files for plotting or engraving

Graphic files, designed and created by e.g. CorelDraw, can be sent to the plotter or engraver, assuming the files are saved as .plt file extension (HPGL).

Search

Cancel

Priming on pen change

Plotting speed (mm/s)

If you like to send the file, please go to > Extras > Send HPGL file from the main

menu. The following window appears:

Clicking on **Search** you can browse through the folders selecting the file to be plotted.

Further settings can be changed:

- Priming on pen change, check click box
- Plotting speed, range 5 to 40 mm/sec

The file will be sent to the plotter by confirming the selection with **OK**.

If you like to send the file to the engraver the following window appears:

Clicking on **Search** you can browse through the folders selecting the file to be engraved.

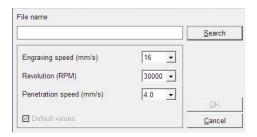

Further settings can be changed:

- Engraving speed, range 2 to 20 mm/sec
- Revolution (RPM) spindle, range 5000 to 50000 RPM
- Penetration speed, range 2 to 6.5 mm/sec

The file will be sent to the engraver by confirming the selection with **OK**.

### 11.2 Scale factor

The data in the database have been carefully entered and checked. However, they are not subject to regular checking. Thus over time, the tags to be printed could have their mechanical measurements altered, particularly the scale, i.e. the distances of the markers from one another in both the x- and y-directions.

Possible influences include workstation temperature and humidity.

However, production influences, such as materials and temperatures when making the tags, could also have an impact such that there could be deviations from the original values set. Deviations > 1 mm are quite possible across the entire length and width as well as a shift in the start point.

In order to make any correction to possible deviations, select from the main menu > Extras > Shift of start point and correction of scale factor.

If you notice the output on the tag is not centered, you can change the start point and the scale factor in x- and y-direction accordingly.

To make a correction, proceed as follows:

Turn on the plotter and select a tag on the segment and then follow the menu path > <u>Extras</u> > <u>Shift of start point and correction of scale factor</u>. The tags are now all colored red and the following window appears:

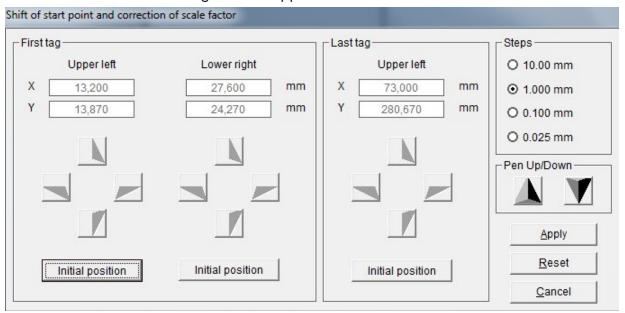

Insert a plotter pen into the pen holder and click on the button **Initial Position** in the far left field.

The plotter moves with its pen to the upper left corner of the first tag. The peak of the pen needs to match with the corner point.

You can use **Pen Up/Down** in order to find the exact corner point, with the four cursor buttons you can move the pen to the exact position; you can set the steps to be between .025 mm to 10 mm; the default step value is .1 mm.

Then after click on the button **Initial Position** for the lower right corner of the first tag and proceed the same way to match the peak of the plotter pen with the lower right corner of the tag. You can use **Pen Up/Down** in order to find the exact corner point, with the four cursor buttons you can move the pen to the exact position.

Then click on the button **Initial Position** for the very last tag of the matrix bottom right, the plotter pen moves to the beginning of the last tag, the upper left corner. You can use **Pen Up/Down** in order to find the exact corner point, with the four cursor buttons you can move the pen to the exact position.

After making the amendment, you need to click the **Apply** button in order to apply the data; the original database remains unchanged. Close the window and the plotter goes back to its initial position.

You can return to the original settings at any time by clicking on the **Reset** button in the window.

### 11.3 Base plates and segments

The plotter has one base plate that can be fitted with various support plates. For this reason, the base plate is divided into sections known as segments. An A3 plotter has four segments and an A4 plotter has two segments. You can create several base plates in one project. Follow the menu path > Edit > Base plate > Add to add a new base plate. The bottom line of the screen shows the base plates created. It is also possible to copy base plates and segments.

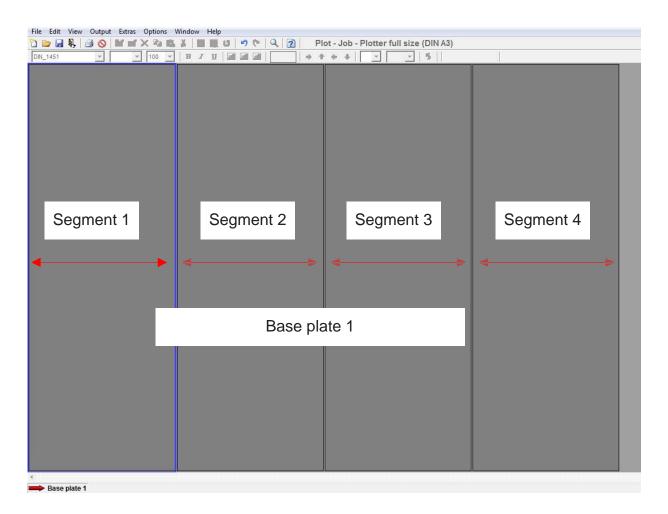

### 11.4 Control print of the labeling data

If required, you can print the labels you have created on a base plate on a standard office printer, for checking purposes.

You can run the print by following the menu path > Extras > Print on paper printer.

### 11.5 Calibrating plotter versions

There is usually no need to calibrate the plotter, as all devices are calibrated at the plant. However, if small deviations occur when printing (labeling is not properly centered on the tag), there is an option to make small adjustments using manual calibration. In order to reposition lettering, proceed as follows:

#### Note:

Make sure that the plotter's writing arm is able to move freely and that there are no obstructions, such as a ballpoint pen, on the plotting surface. Follow the menu path > Output > Special features Plotter / Engraver. The Calibration tab will appear.

The writing arm moves to a preset starting position and four cursor buttons appear in the menu for you to press in order to move the plotter's writing arm.

The step size can be changed within a range of .025 mm to 10 mm. The default step size is set at .1 mm.

Reposition by moving to the right or to the left, up or down, by clicking on the relevant **cursor buttons**.

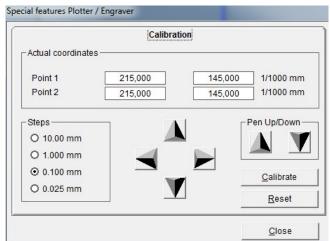

Each click of the **cursor button** will move the writing arm by the step distance, in this case .1mm.

After completing the adjustment, you need to click on the **Calibrate** button in order to apply the new data. After you have successfully completed calibration, close the window.

You can repeat this step as many times as you like until you achieve an optimum output.

Click on the **Reset** button to go back to the original settings. Check the position on the upper left tag (see > Extras > Shift of start point and correction of scale factor).

### 11.6 Assigning the support plate to the marking element

The database for the labeling software contains a large number of marking elements from different manufacturers. Each marking element is assigned to particular support plates.

The menu item > <u>Help</u> > <u>Support plates</u> shows which marking elements can be used with which support plates. There is a wide range of search functions available for doing this. For example, you can search for a particular marking element and find the relevant support plate, etc.

### 12. General information and adjustments

### 12.1 Zoom function

You can activate and deactivate the zoom function by following the menu path > View > Zoom function or by clicking on the relevant icon. Click once on the **icon** and then take the mouse to the point on the base plate whose view you wish to change. **Left-click** with the mouse to select this point as the new central point of the screen and enlarge the display. Clicking the **icon** again deactivates the function, thus enabling you to continue working with the zoom factor that you have now set. **Right-click** with the mouse to reduce the size of the screen content.

### 12.2 Select program language

You can change the program language by following the menu path > Options > Language settings.

### 12.3 Display and switching within open project files

You can always obtain an overview of the number of projects and base plates open from the > Window menu. You can work on as many as 10 projects, with each project having up to 256 base plates (plotter and engraver). You can use this menu to switch from one project to another.

### 12.4 Standard font type

You can specify a standard font for the different output devices.

By using the menu > Options > Standard font, you can select the font type that you would like to use as standard for a particular output device.

If you have selected a marking element for labeling, the standard font type is preset.

If you change the font type, then in future the font type that you last selected will be retained when you use that marking element.

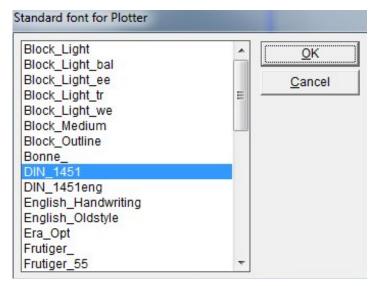

### 12.5 Standard pen sizes

Up to four different pen sizes (line thicknesses) can be used in the pen depot on the Plotter full size (DIN A3) and Plotter half size (DIN A4).

The following configuration is preset: Position 1: .18 mm, Position 2: .25 mm, Position 3: .35 mm and Position 4: .50 mm.

You can change these settings using the menu item > Options > select standard pen sizes.

Click on the **pen sizes** to determine which pen sizes should be used as standard.

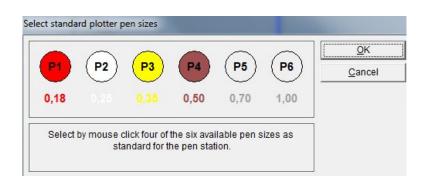

### 12.6 Software version

Follow the menu path > <u>Help</u> > <u>Info</u>, to find out which version of software for the labeling program is installed and the database status. If you have connected and switched on one of the plotter versions or an engraving device, the firmware version of the device that has been connected will be displayed as well.